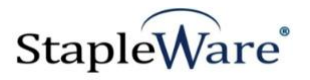

# *Process Server*

*Quick Start Guide* **Platform Services Version**

**All rights reserved Big Sky Systems, Inc. 2021**

**Big Sky Systems, Inc. PO Box 4401 Bozeman, MT 59772 406-223-5463 tom@bigskysystems.biz**

*Process Server* **Program updated by Brandon Strong Quick Start Guide updated on 1/24/2021**

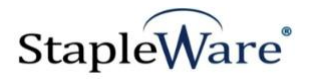

## **Contents**

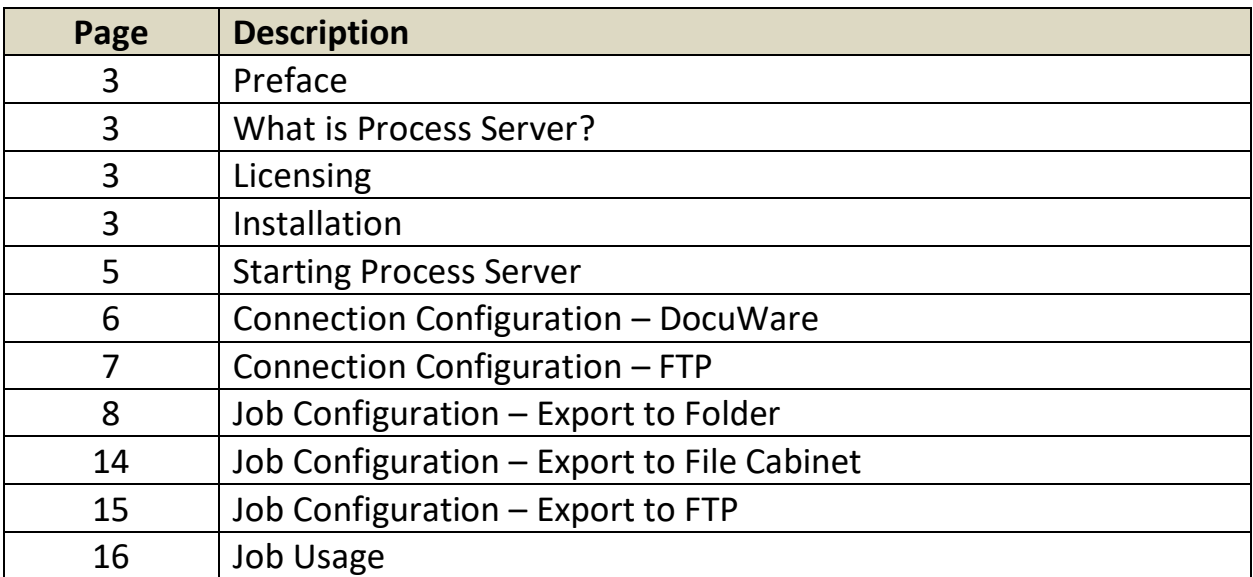

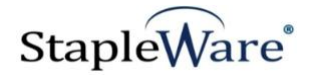

## *Process Server Quick Start Guide*

## *Preface*

This manual describes basic information to use the Process Server module.

## *What is Process Server?*

This suite of software products enhances the functionality of the DocuWare Integrated Document Management system. Process Server is a service that automatically exports documents from a DocuWare File Cabinet to a folder, FTP location, or another DocuWare File Cabinet.

## *Licensing*

You must have a valid license file for the module that you are installing (Contact us to find out how to [obtain a license\)](http://www.jhoe.com/home/page.php?pageID=148&p=1&sp=0). This license should be placed in a **License** folder that you've created in the DocuWare directory or under the *C:\* root drive on the local machine. If you receive a license file with a .zip extension, place the .zip in the license folder and double click to extract the license file.

## *Installation*

Download Process Server from the StapleWare website at [www.stapleware.com.](http://www.stapleware.com/) Open the **Process Server.zip** or Process Server.zip setup utility. Double-click the **Install Process Server.exe** and run the program from its current location. The install wizard will lead you through the setup process.

**Note:** If you're running this software and this installation is an upgrade - Please close the program, exit the services *(if applicable)*, and uninstall the program before running this upgrade.

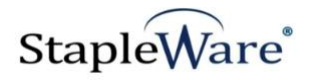

## *Installation - Licensing*

If you are starting Process Server for the first time the following message will appear when Process Server is started.

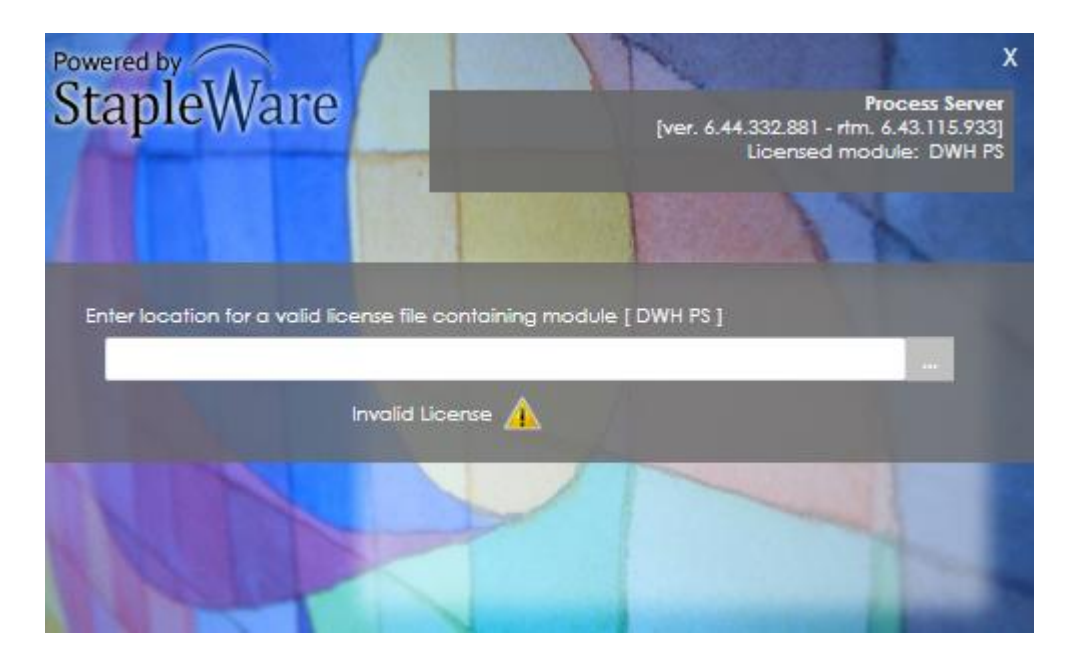

Click the browse button to select the correct license file from Windows Explorer.

**NOTE:** This program consumes a DocuWare license. Log in with a user that is not used by any other process to avoid connection errors.

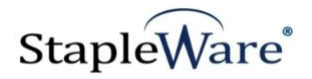

## *Starting Process Server*

The Process Server user interface needs to be ran as an administrator. When opening Process Server, right click on the icon and select 'Run as administrator'. The service can be controlled with the 'Service' buttons on the top right of the screen. From the menu pane you can configure Jobs and Connections Create configurations by selecting the menu item and click the '+' button

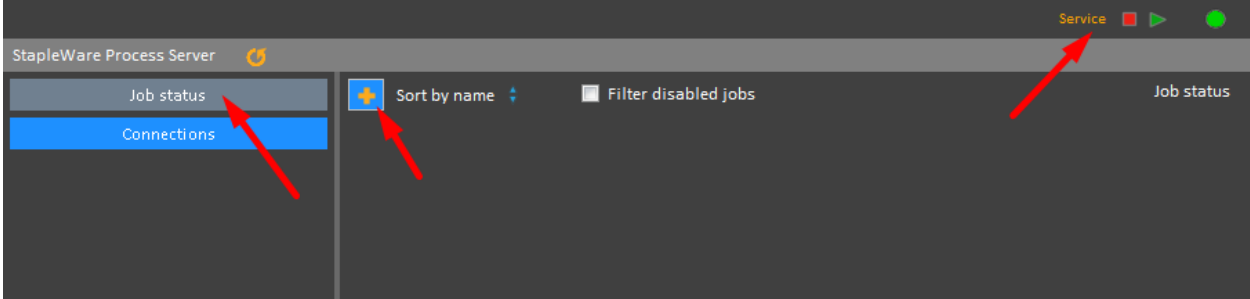

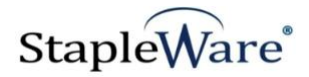

## *Connection Configuration - DocuWare*

#### **Setup**

- 1) Click the 'Connections' menu item and click the '+' button
- 2) **Connection name –** type a name for the connection
- 3) **Username** –DocuWare username
- 4) **Password –**DocuWare password
- 5) **Organization –** select the DocuWare organization (or leave blank for first login)
- 6) **Uri –** DocuWare server URL

#### **Advanced (Proxy Settings)**

- 7) **Use Proxy –** Use a proxy connection
- 8) Use default proxy Use the default proxy
- 9) **Use default credentials –** Use the DocuWare username and password specified above
- 10) **Proxy URI -** Proxy server URL
- 11) **Username –** Proxy username
- 12) **Password –** Proxy password
- 13) **Domain –** Proxy domain name

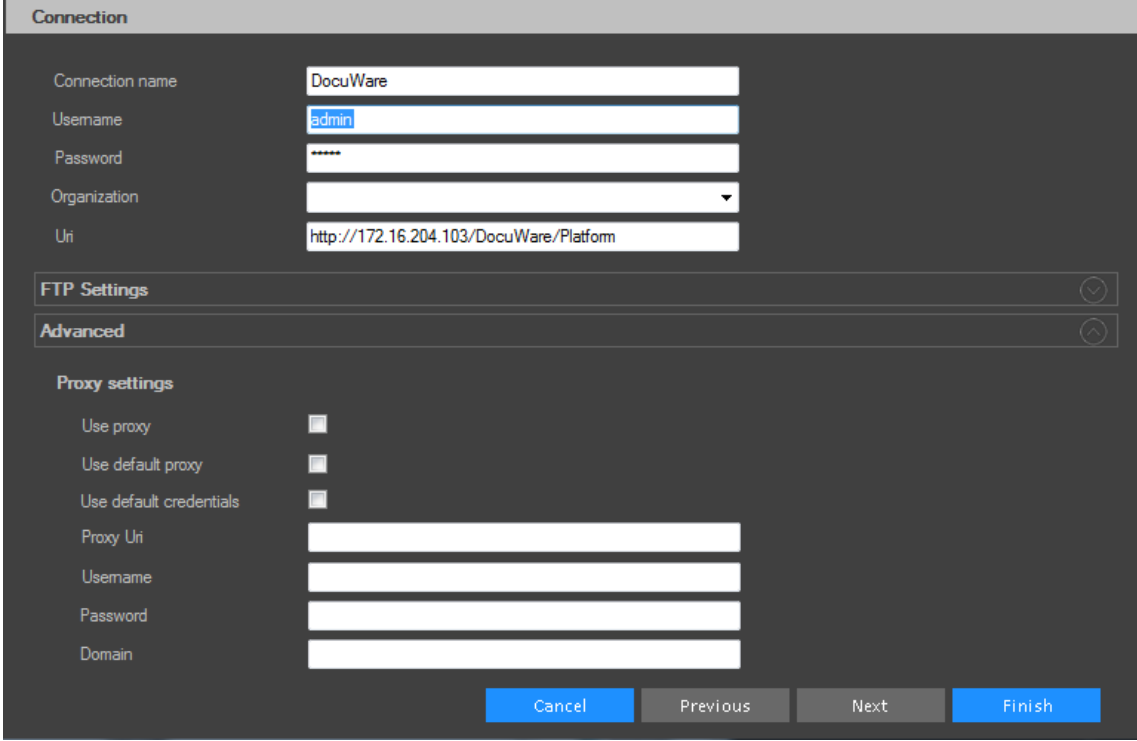

Click 'Finish' to save the configuration

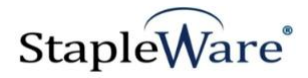

## *Connection Configuration - FTP*

#### **Setup**

- 1) **Username –** FTP Username
- 2) **Password –** FTP Password
- 3) **URI –** FTP server URL

#### **FTP Settings**

- 4) **Transfer Mode** Protocol to use for transfer
	- a. **FTP**  Unencrypted FTP
	- b. **FTPS**  FTP with SSL encryption
	- c. **SFTP**  FTP over an SSH connection
- 5) **Destination Folder** Relative path for FTP and FTPS. Fully qualified path for SFTP
- 6) **Max Simultaneous Upload** Maximum number of files that can be uploaded at once.

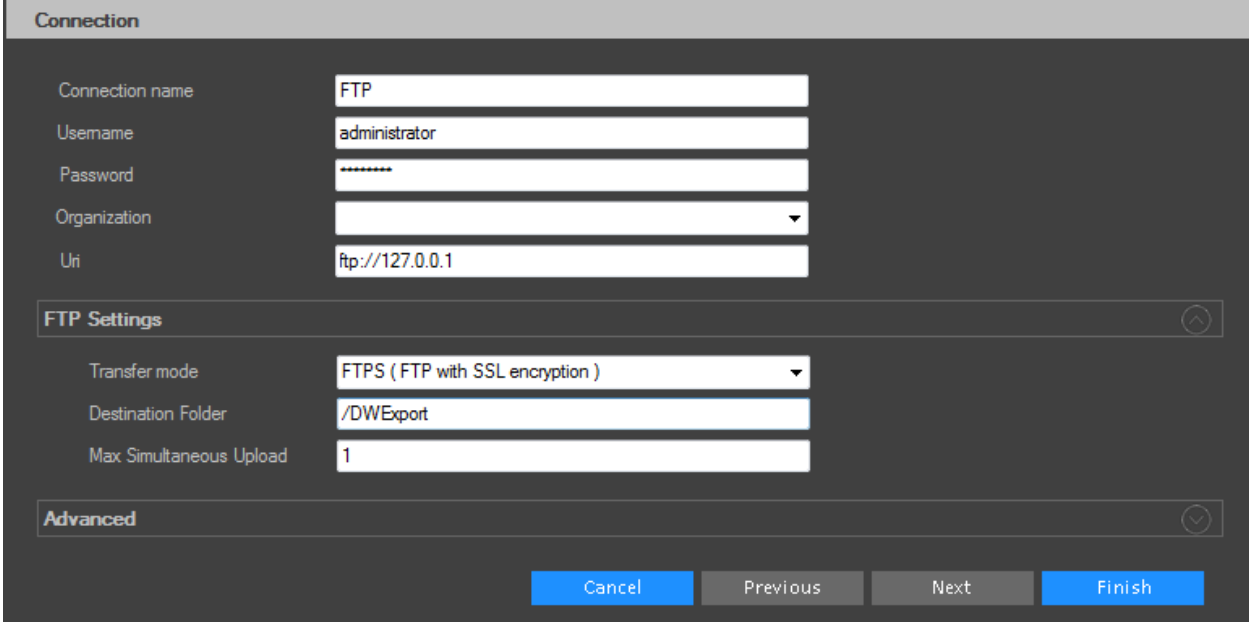

Click 'Finish' to save the configuration

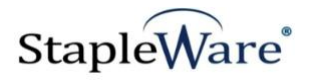

## *Job Configuration – Export to Folder*

#### **Setup**

1) Click the 'Job status' menu item and click the '+' button

#### **Connection**

- 2) **Display Name –** enter a name the job
- 3) **Select a connection –** Select the DocuWare connection

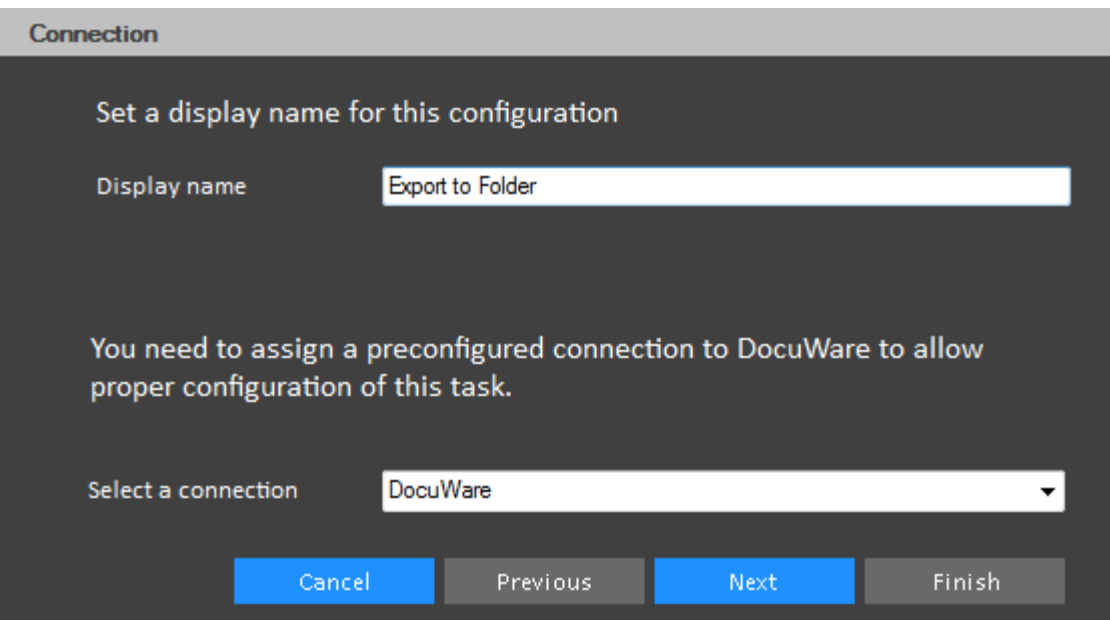

Click the 'Next' button to move to the 'Target – destination' pane

#### **Target – destination (Main view)**

NOTE: When selecting from dropdowns you must click '☑' to apply the changes

- 4) **Select a target** Select 'Folder'
- 5) **Source file cabinet**  Select the source file cabinet
- 6) **Destination folder**  Click '…' to browse and select the destination folder
- 7) **Split Clipped to Docs**  Split clipped documents into individual documents on export
- 8) **Delete After Export**  Delete DocuWare Document after export. *Deletion is permanent!*
- 9) **Convert to PDF**  Check this box to convert and export documents as PDF files
- 10) **Embed DocuWare annotations**  Merge DocuWare annotations to the PDF files during export
- 11) **Split PDF to pages**  Split PDF into individual pages on export
- 12) **Encrypt with PGP**  Encrypt files with PGP using public key and output with specified extension

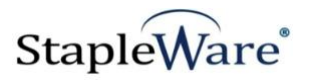

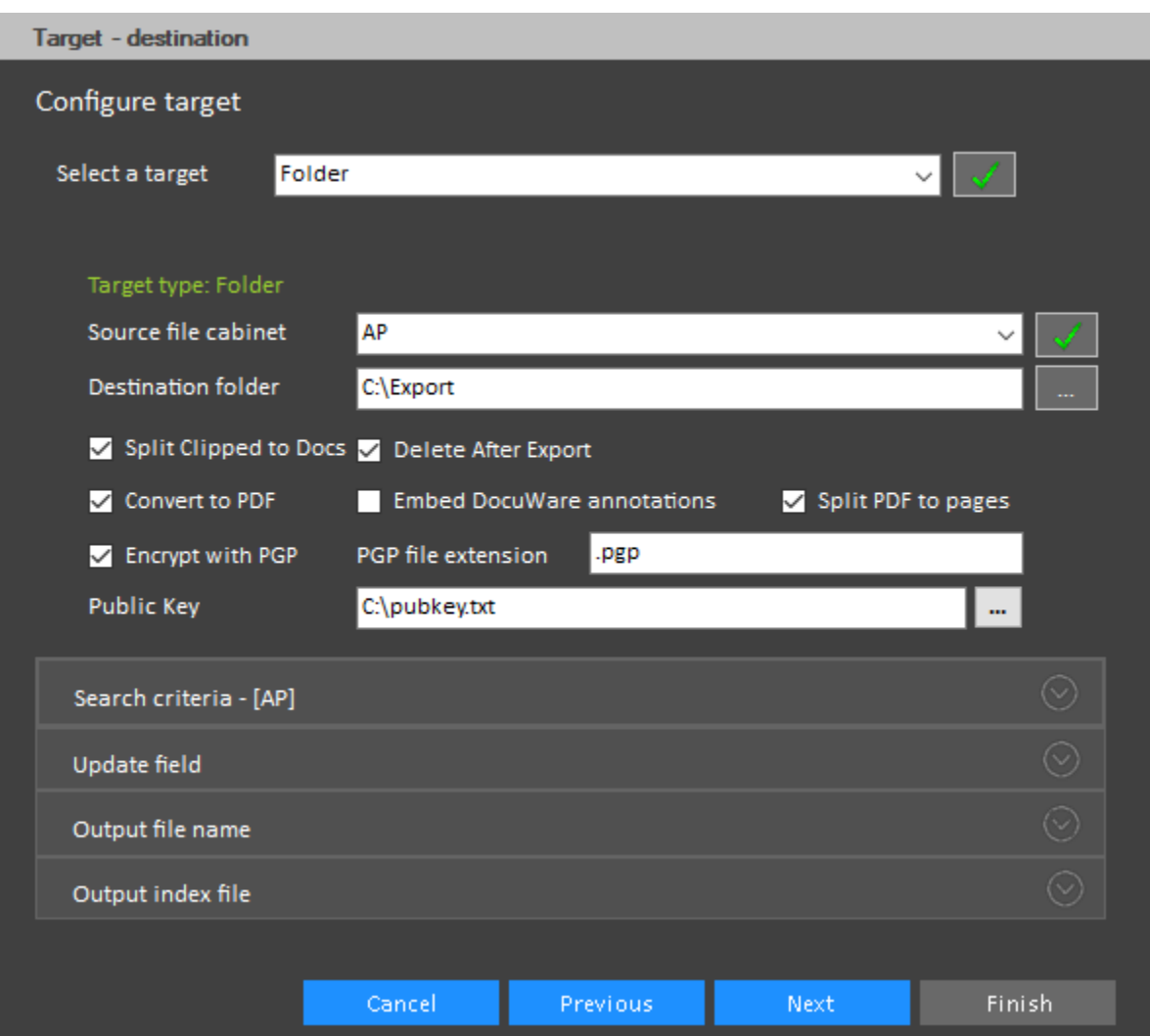

Click down arrow on the right side of the Search Criteria toolbar to expand the section

### **Target – destination (Search Criteria)**

- 13) **Select a search dialog** select the correct search dialog to use for the configuration
- 14) **AND / OR**  select the join operator for search criteria

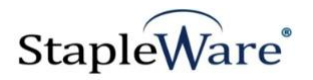

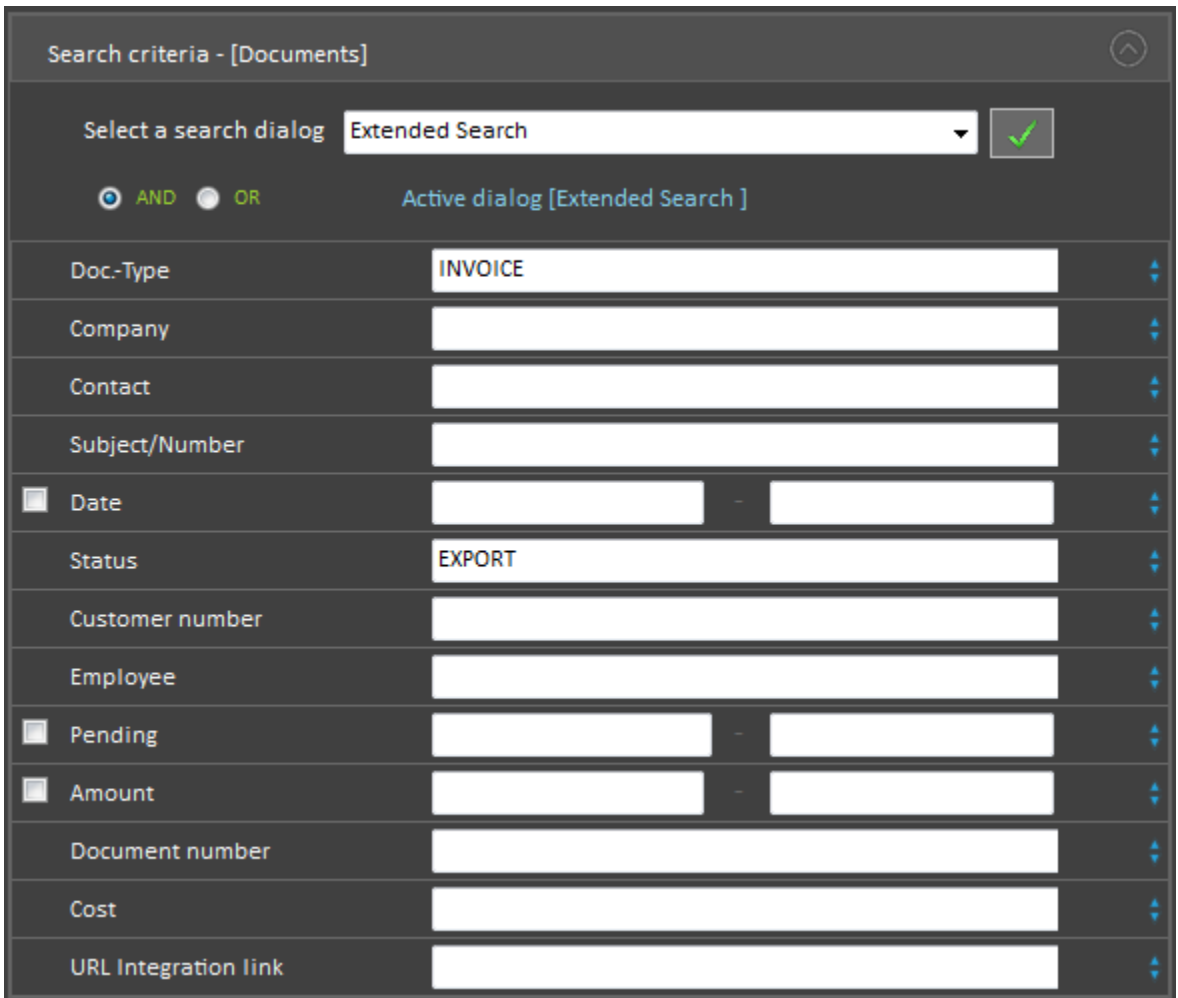

Click down arrow on the right side of the Update Field toolbar to expand the section

#### **Target – destination (Update Field)**

- 15) **None** Does not update a index field after export
- 16) **On Success**  Update a index field after successful export
- 17) **On Failure**  Update a index field after failed export
- 18) **On Success or Failure**  Update a field on success or failure
- 19) **Select field to update**  Select the index field to update after successful or failed export
- 20) **Success value**  Enter the update value for a successful export
- 21) **Failure value**  Enter the update value for a failed export

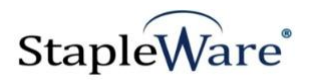

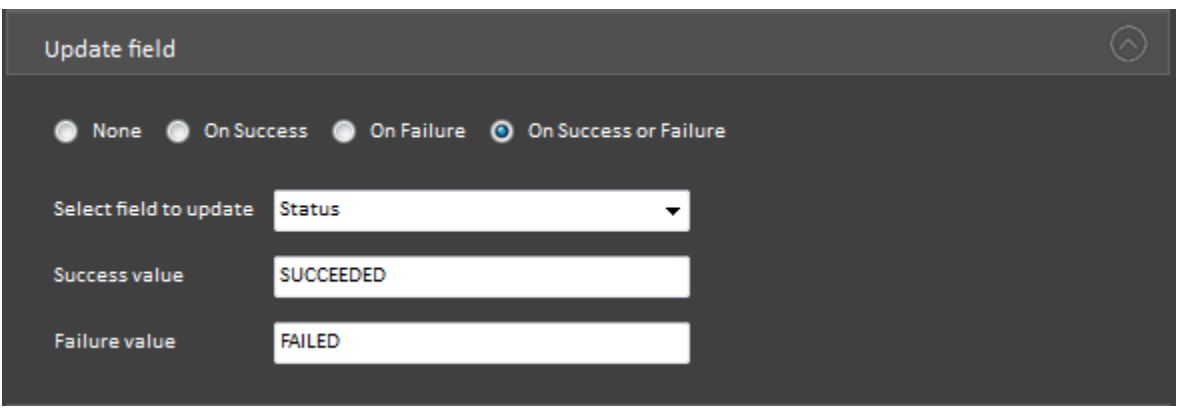

Click down arrow on the right side of the Output File Name toolbar to expand the section

#### **Target – destination (File Name)**

- 22) **Use custom filename** Specify a custom file naming structure for the exported documents
- 23) **Prefix**  Prefix for exported document file names
- 24) **Suffix**  Suffix for exported document file names
- 25) **Enable file overwrite protection**  Automatically adds a –[X] to the end of each exported document file name to ensure each file in output has a unique name and prevent overwrite
- 26) **Fields available**  Select field value to use in the file name and click '+'
- 27) **Field separator**  Select character to separate multiple field values in the file name

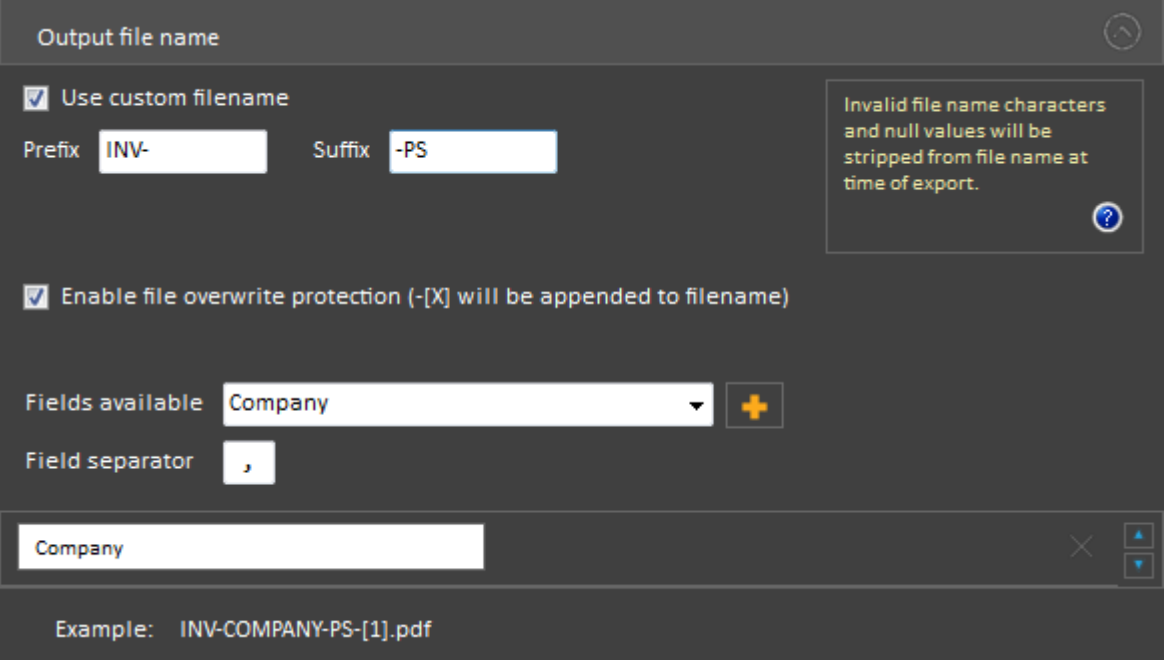

Click down arrow on the right side of the Output Index File toolbar to expand the section

#### **Target – destination (Index File)**

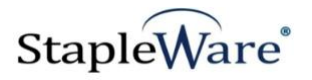

- 28) **Enabled** Check to enable index file output for each document that is exported
- 29) **Index output mode** Select output mode (Text, XML, or DWControl)
- 30) **File extension**  Enter the file extension for index file
- 31) **Include header row** Includes a column header row for text index files
- 32) **Fields available**  Select field to include in index file and click '+'
- 33) **Field separator**  Select a field separator character for text index files

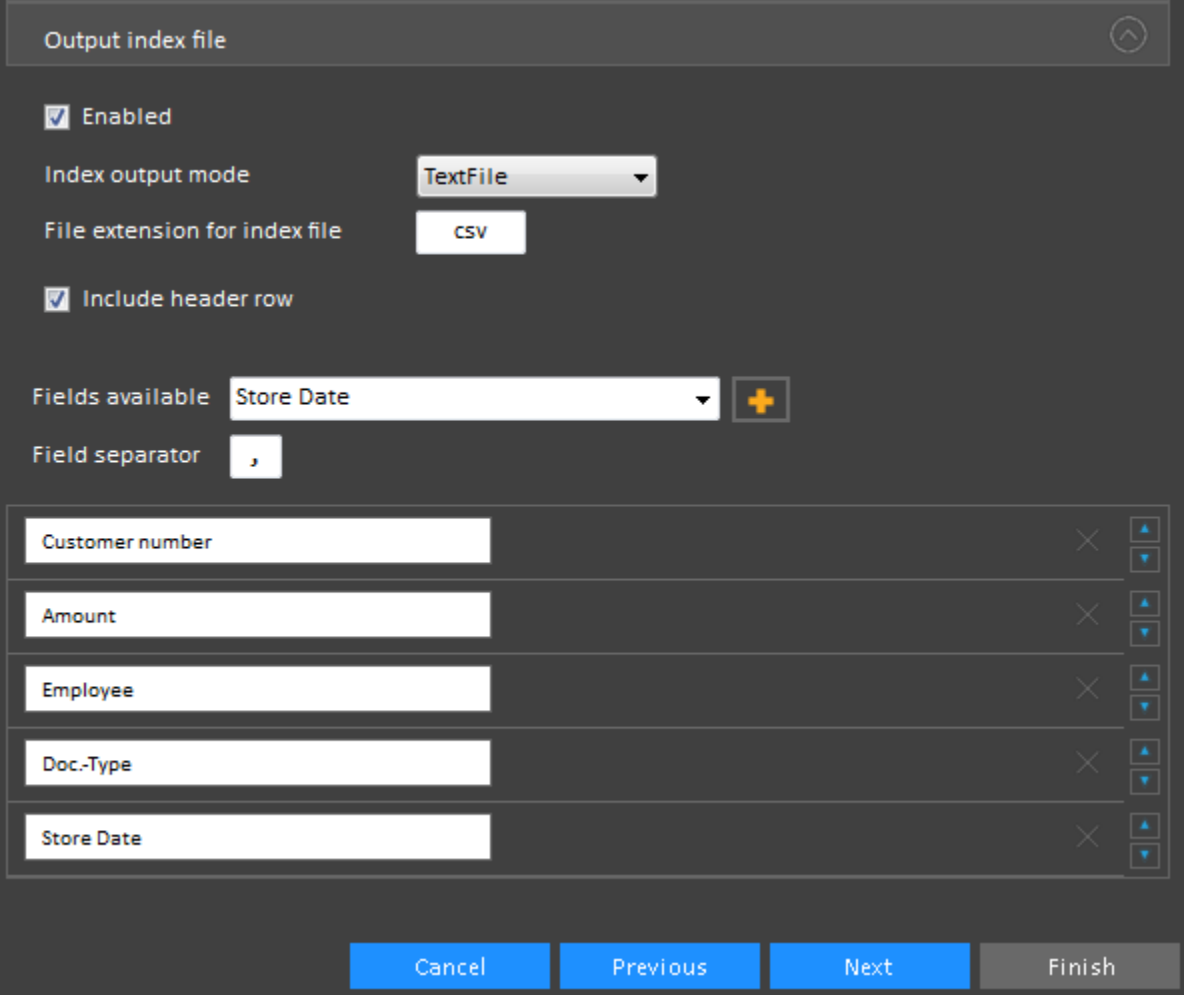

Click the 'Next' button to move to the 'Schedule' pane

#### **Schedule**

- 34) **Start on** Select the date and time for the job to start
- 35) **Time zone**  Select the correct time zone
- 36) **Schedule Type** Set job run frequency interval
- 37) **Recurring**  Configure the job to run repeatedly (checked) or only once (unchecked)
- 38) **Enabled**  Enable (checked) or disable (uncheck) the job

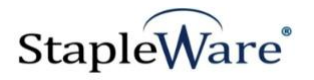

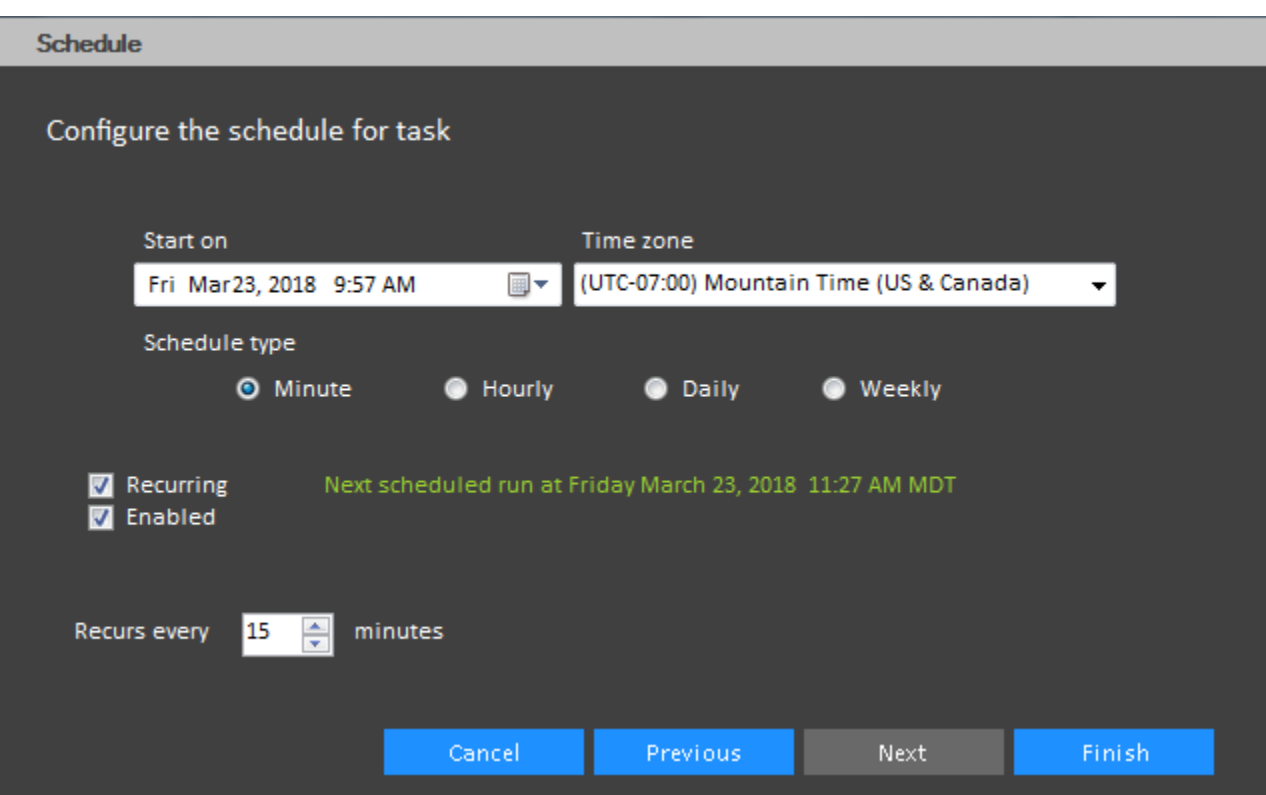

Click 'Save' to save the configuration

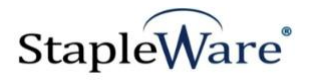

## *Job Configuration – Export to File Cabinet*

#### **Target – destination (Main view)**

NOTE: When selecting from dropdowns you must click '☑' to apply the changes

- 1) **Select a target** Select 'FileCabinet'
- 2) **Destination Connection** Select DocuWare connection for the destination file cabinet
- 3) **Destination file cabinet**  Select the destination file cabinet
- 4) **Large files** Required if exporting files that are greater than 4MB

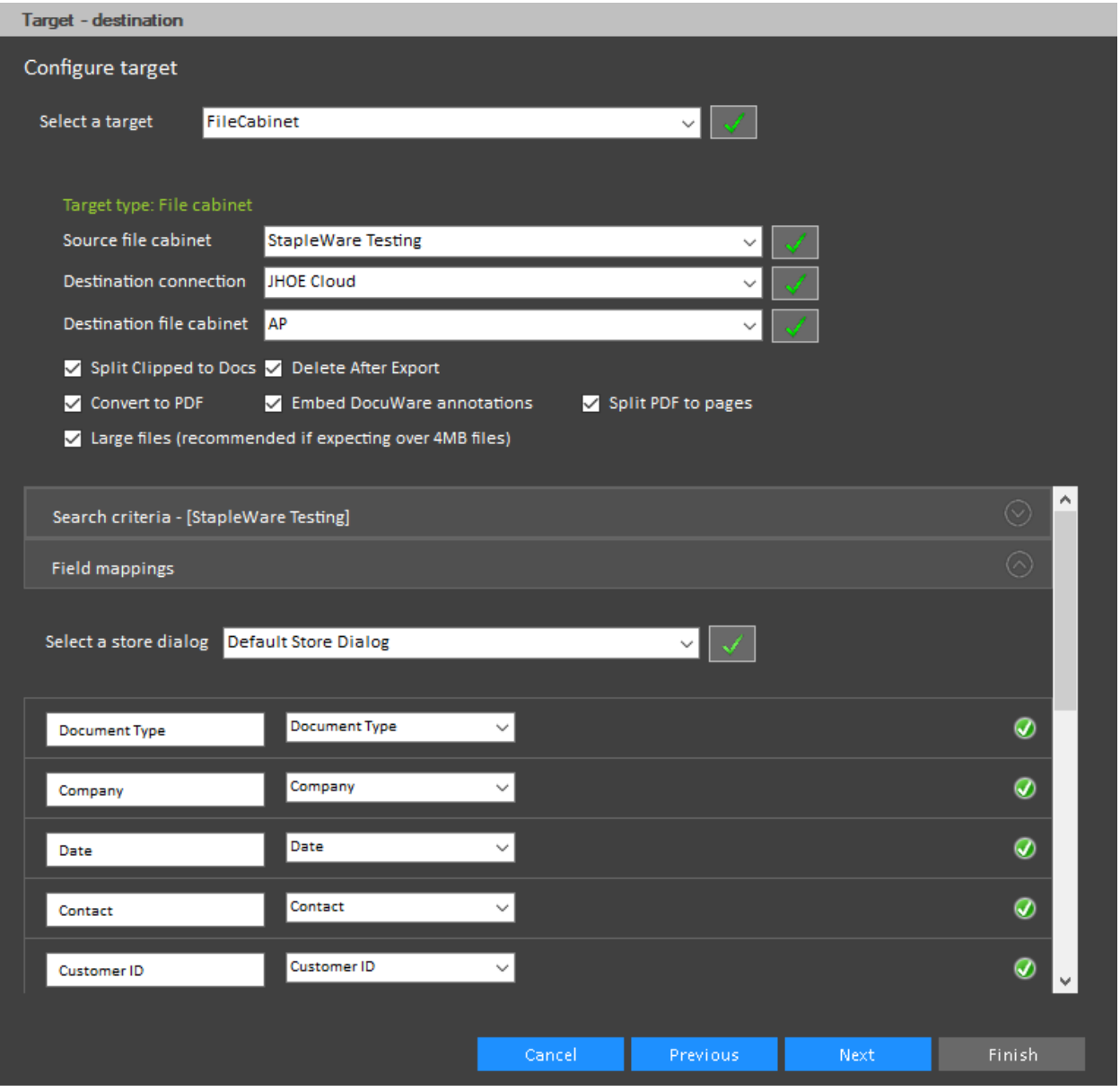

Click 'Next' then 'Save' to save the configuration

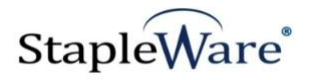

## *Job Configuration – Export to FTP*

#### **Target – destination (Main view)**

NOTE: When selecting from dropdowns you must click '☑' to apply the changes

- 1) **Select a target** Select 'Ftp'
- 2) **Destination Connection** Select the FTP connection

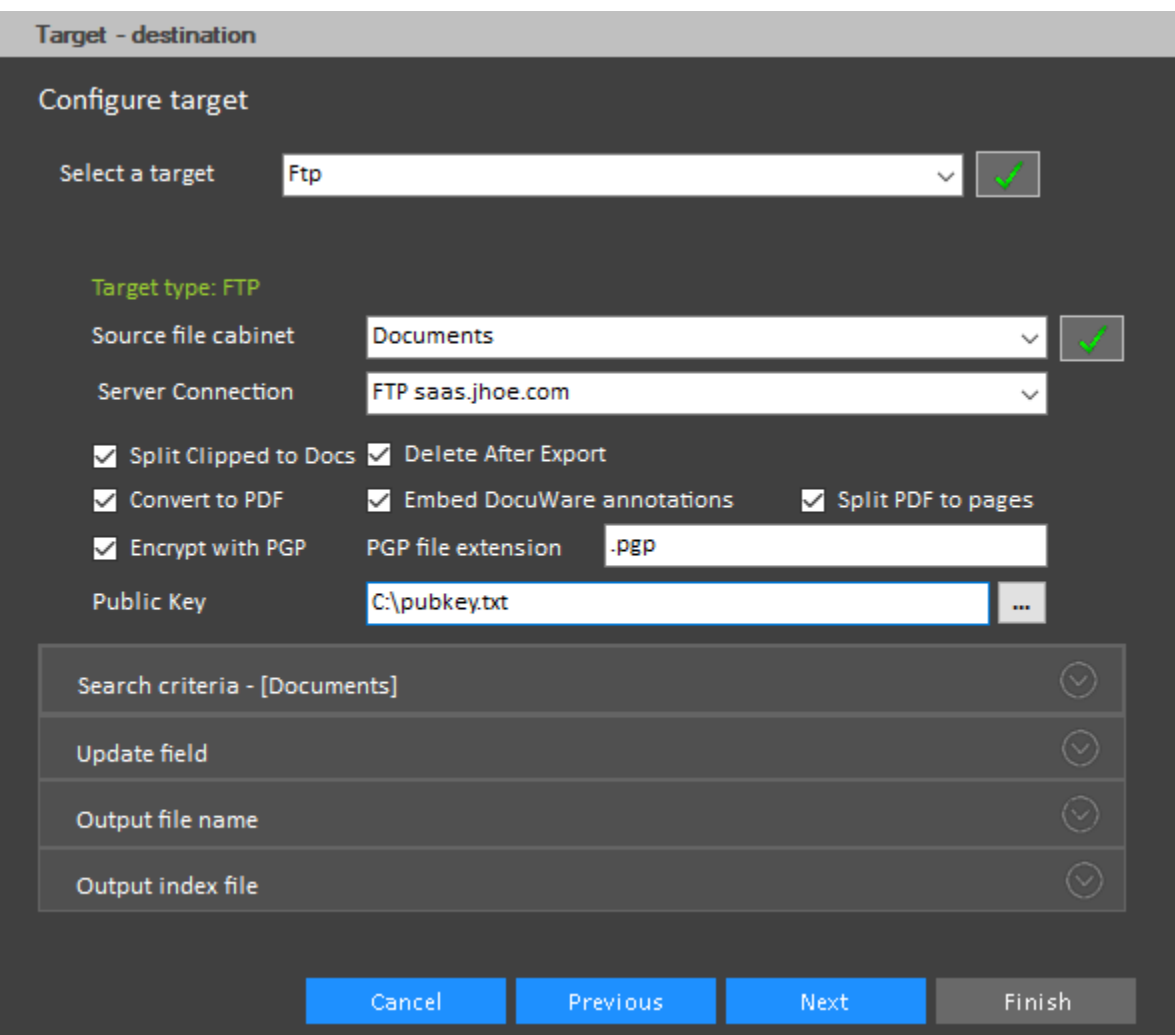

Click 'Next' then 'Save' to save the configuration

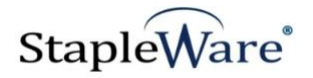

## *Job Usage*

Jobs are managed from the 'Job status' panel. Click the job menu icon to open the popup menu

- 1) **Run immediately** Executes the job once
- 2) **Stop**  Terminates the job if currently running
- 3) **Edit**  Opens the job configuration wizard for editing
- 4) **Delete**  Delete the selected job

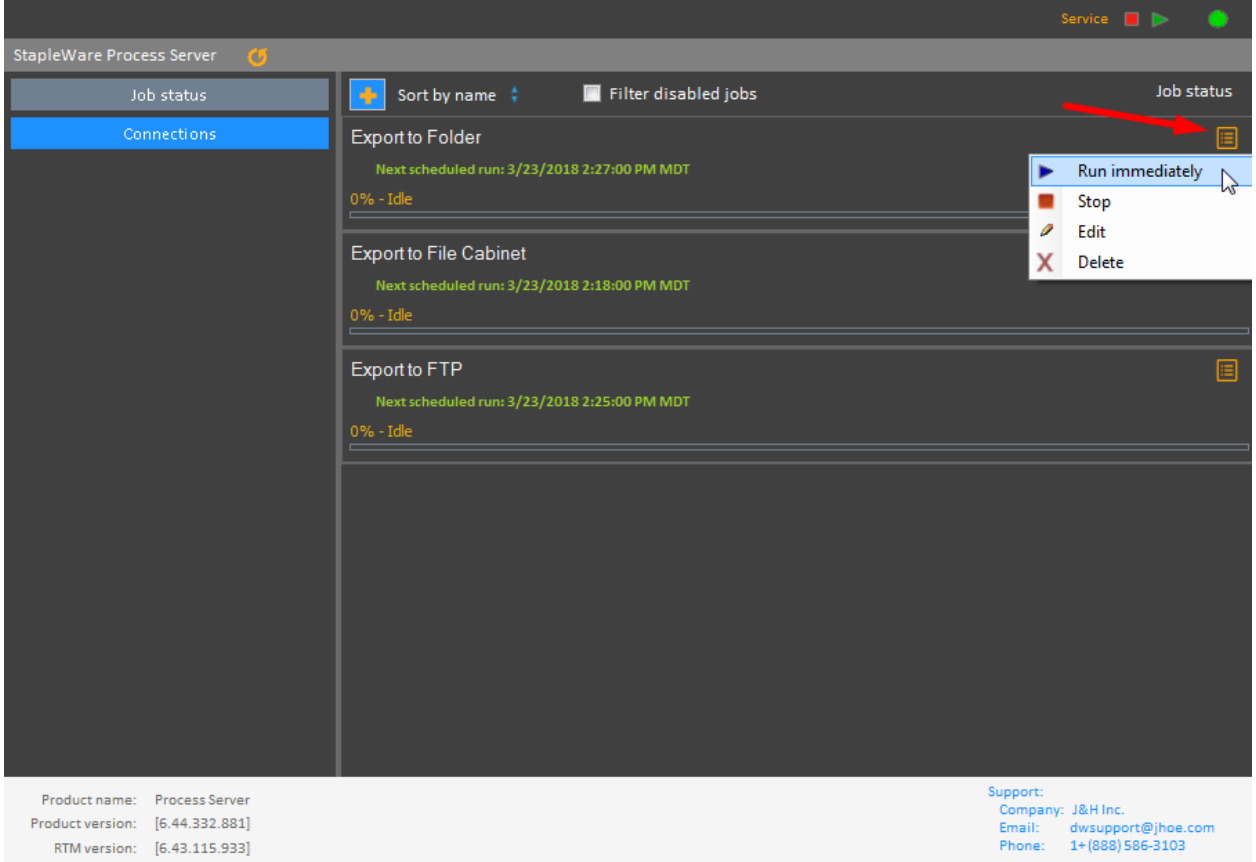